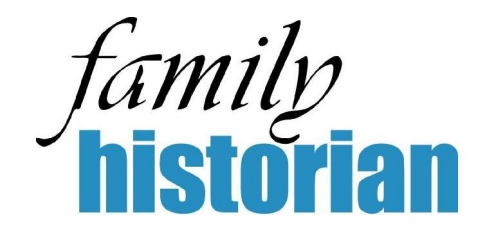

# **Changes to the Family Historian User Manual Between Versions 2.2 and 2.3**

# **1. About This Document…**

This document is intended to be of benefit to users of Family Historian who have printed off version 2.2 of the User Manual, and now need to decide whether it is worth while to print off version 2.3 of the User Manual too. It describes what the differences are between version 2.2 and 2.3 of the User Manual.

Please note that, for a number of reasons, the changes to the User Manual are considerably less extensive than the changes to the program itself.

# **2. Index, Contents, Bookmarks and Links**

Version 2.3 now has an Index. The pages numbers of the Index, and the page numbers of the Contents page, are of course not applicable to the 2.2 manual.

Version 2.3 also now has bookmarks on the left hand side, when viewed in Adobe Acrobat Reader, which you can click on to jump to any chapter. You can also jump to any section by clicking on its listing in the Contents page. Neither of these new features affects how the manual will appear when printed however.

# **3. Changes to Tutorial Files**

There are 2 changes with regard to Tutorial Files (the 'pre-cooked' example GEDCOM files that are frequently referred in the User Manual) that affect the whole User Manual. In version 2.2, Tutorial Files were installed wherever Family Historian was installed (usually C:\Program Files\Family Historian) and if you wanted to access them, you had to locate them in this folder. That is no longer the case. The Tutorial Files are now located with the "Shared Documents" folder. However, you rarely need to access this folder directly,

because you can now open all Tutorial Files from within *Family Historian*. They are accessible via the Help menu.

#### In the **Introduction** to the User Manual, the section titled "Pre-cooked Tutorial Files" has been modified so that it now reads as follows:

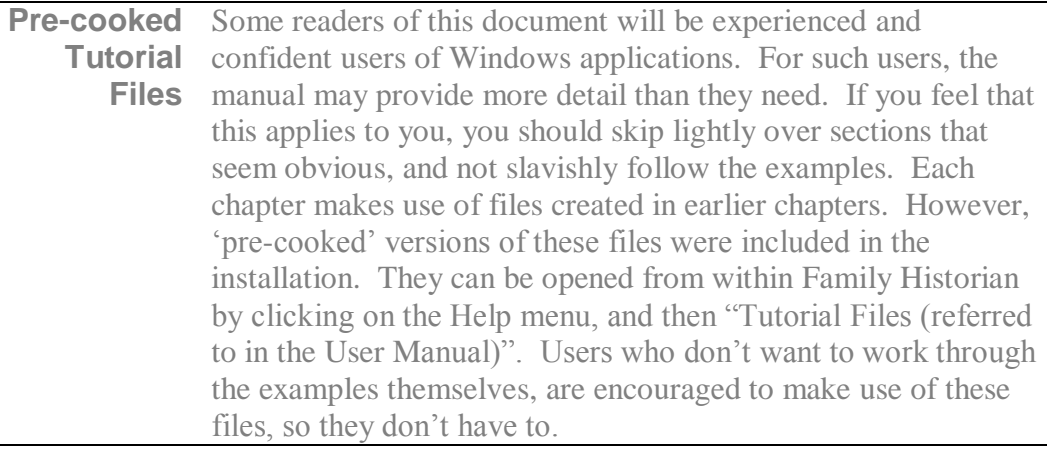

### A new section has been added just below it:

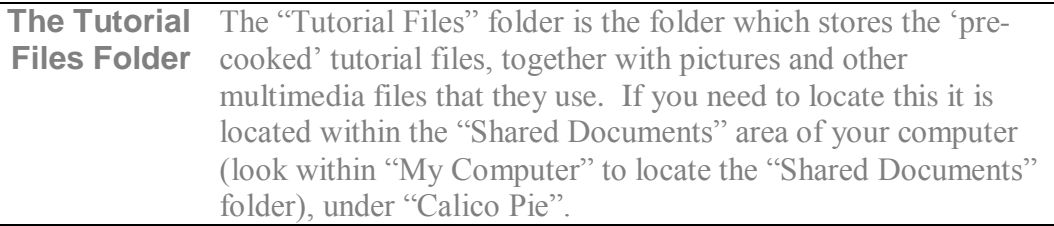

In version 2.2 of the User Manual there were numerous references to the Tutorial File, and repeated instructions on how to locate them. All of these instructions have now been modified (and simplified), to tell the user how to open the Tutorial files from the Help menu.

# **4. Changes with Regard to Narrative Reports**

Chapter 15 of the User Manual describes reports. A new section has been added about the new "Descendants by Generation report":

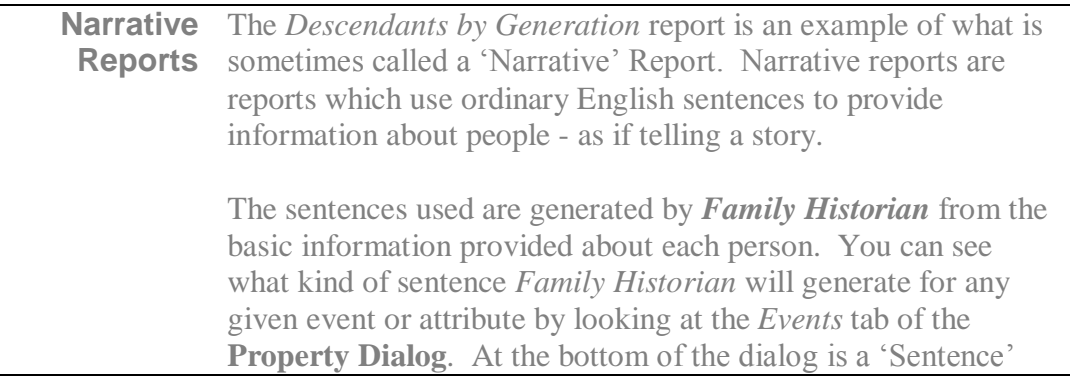

box in which *Family Historian* displays the sentence that will be generated in a narrative report, for the currently selected event or attribute.

*Family Historian* uses a single template for all custom events and another for all custom attributes. You can modify the contents of these templates from the *Preferences* dialog box. To do this, click on **Tools** > **Preferences**, and then click on the **Narrative Report Options** button in the *General* tab.

Pick any individual in a Tutorial file, or in your own data file, and open the *Descendants by Generation* report now to try it out. You will find that you can control (from the **Report Options** dialog) the number of generations displayed, and other aspects of the report. Click on the **Help** button within the *Report Options* dialog to see *Online Help* about what these various options are for.

The first person in the *Descendants by Generation* report is listed as number 1. All of their descendants are also given a number, in sequence. Their first child is numbered 2, the next 3, and so on.

You will notice that where you can see a list of a person's children, some of the children will have a '+' before their descendant number. E.g.

+22 John Smith (1882-1949)

The '+' means that more information is provided about this person somewhere else in the report (usually in the next generation, below). It means that the person has a section of their own, devoted to them.

If a person does not have a section of their own, there will be no '+' before their descendant number; and such information as is held about them (typically not much) is displayed after their name in the list itself, in italics.

The rules for determining whether a descendant gets a section of their own are these:

If the person is in the last generation of the report (e.g. you asked for 6 generations, and this is the  $6<sup>th</sup>$  generation), they will not get a section of their own. Otherwise, they get a section of their own if they have one or more spouse families (i.e. either a spouse, or children, or both), or if they have 5 events or attributes or more, or if they have a picture that would display given the current options for this report, or if they have a record note that would display given the current options for this report.

There is also another new section about using the mouse wheel (if your mouse has one) with Reports:

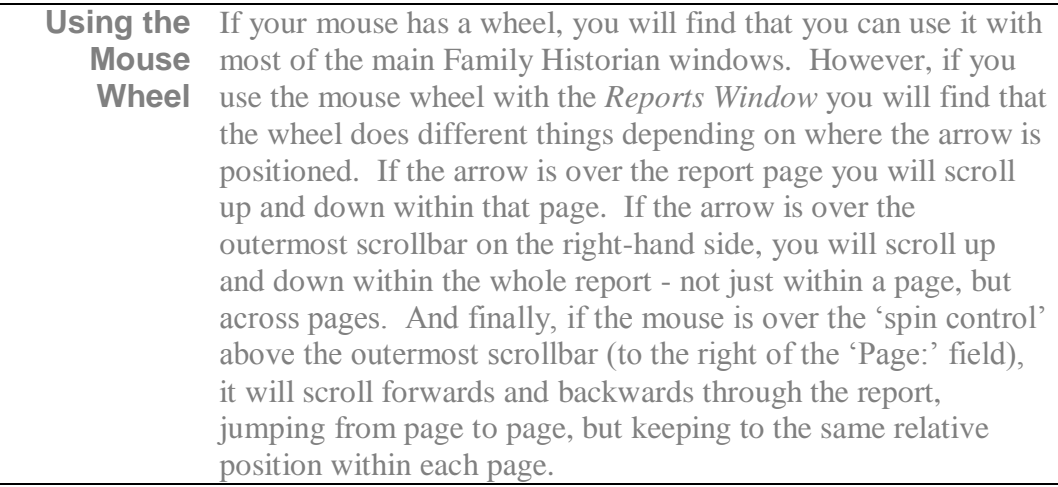

Two other sections have had text added to them. The "Features of the Record Selector Dialog" section has acquired new text:

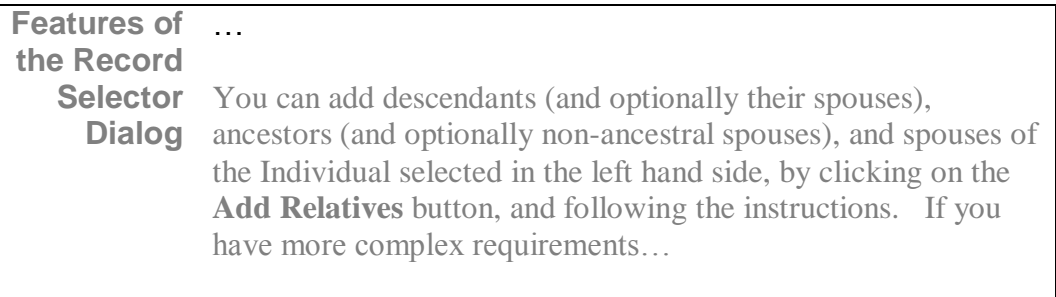

#### A 'Tip' has been added to the "Reports Window" section:

…

**The Reports Window** …

> *Tip: For more information about the Reports Window, press the F1 key on your keyboard, when viewing the Reports Window to view Online Help for it. You can do this will all Family Historian windows, not just the Reports Window.*

# **5. Other Changes…**

### **Chapter 1**

• The "Basic Window Skills" section has been simplified.

### **Chapter 2**

- Minor typo corrections to the "Remove Any Links" section.
- "Child is Adopted or Fostered" has been renamed "Child is Adopted, Step, or Fostered" and the contents have been changed to reflect the fact that "Step" is now an option.

### **Chapter 7**

 "Delete Custom Diagrams" has been changed to reflect the fact you can delete custom diagrams from the 'Custom Diagrams' menu (accessible from the View menu).

### **Chapter 12**

- The section "Custom Queries" has been modified to remove a reference to the fact that Custom Queries are stored in files on your hard disk (it now just says that they are "maintained by Family Historian").
- The section "Delete Custom Query" has had the following line added: 'You can also delete custom queries from the View > "Custom Queries" menu'.

## **Typos**

Throughout the User Manual, there have been various corrections to minor typographical errors.